## **REPORTS FOR DEANS**

Updated 8/22/12

The report data is compiled from the previous day's information.

## **Type 'reports' into the URL line in Internet Explorer:**

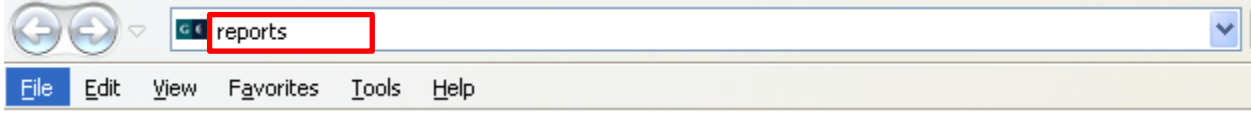

**The reports you see depend upon the permissions you have been given:**

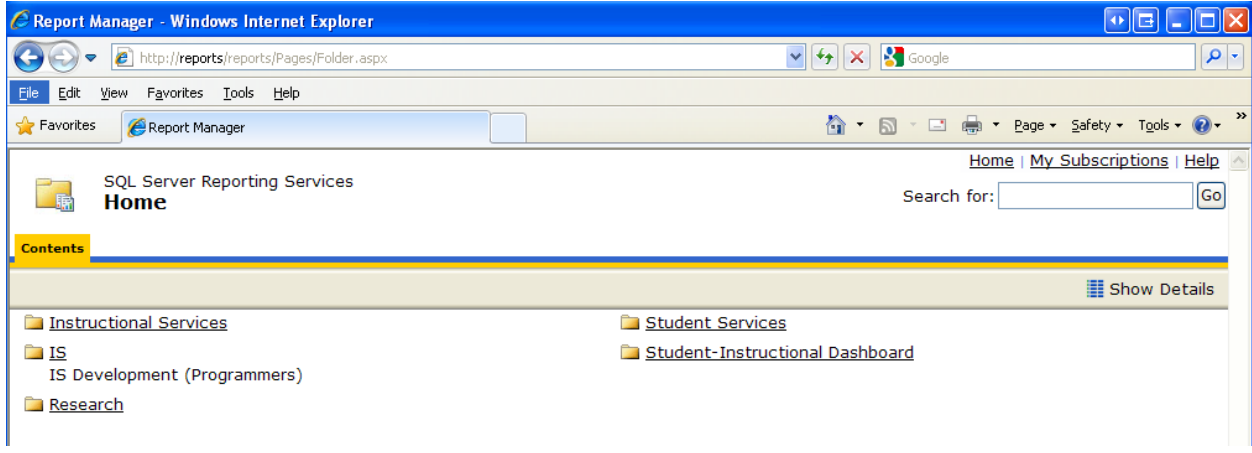

## **Some of the fields you will need to fill out for your report:**

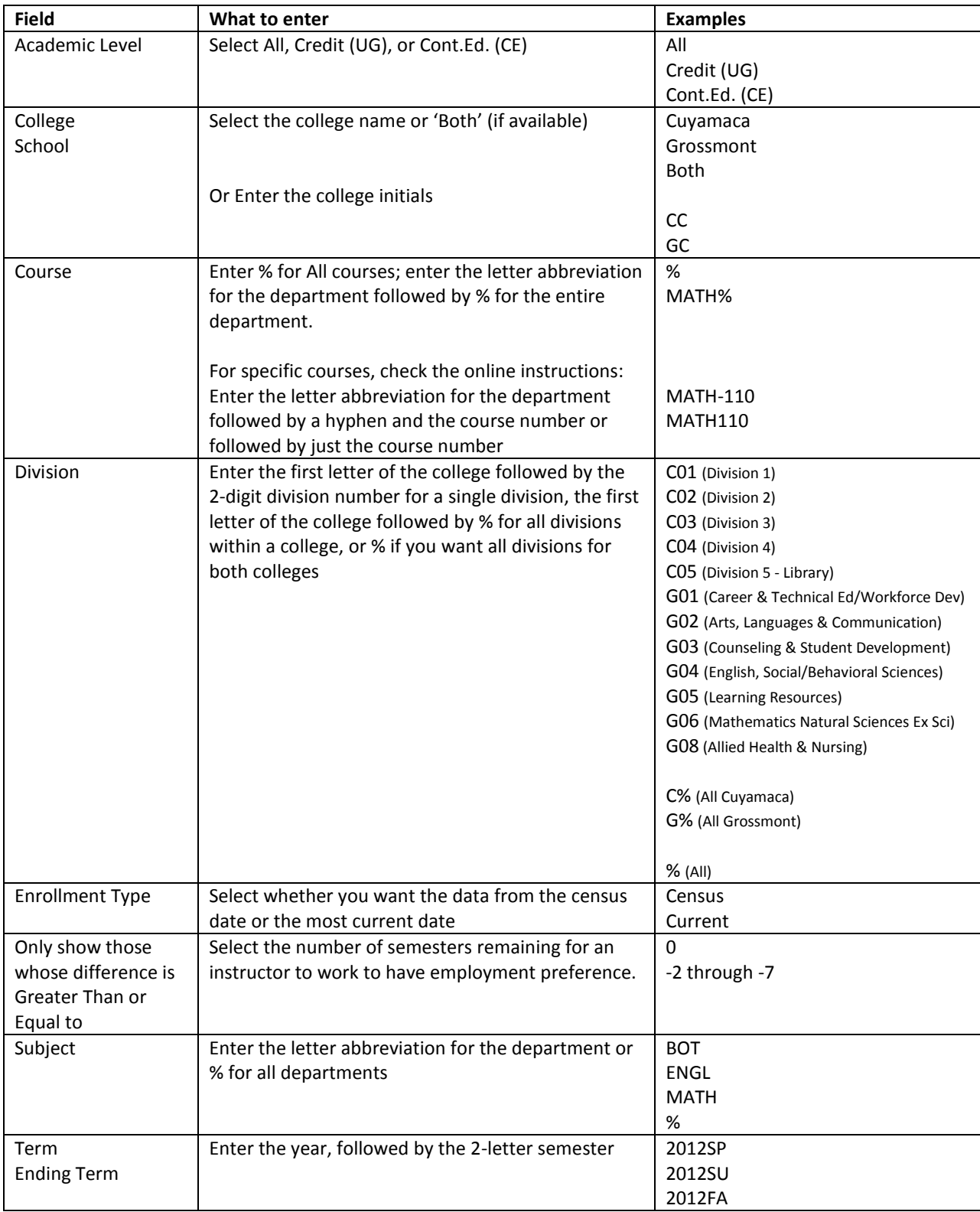

## **After you have filled out all fields, click the 'View Report' button:**

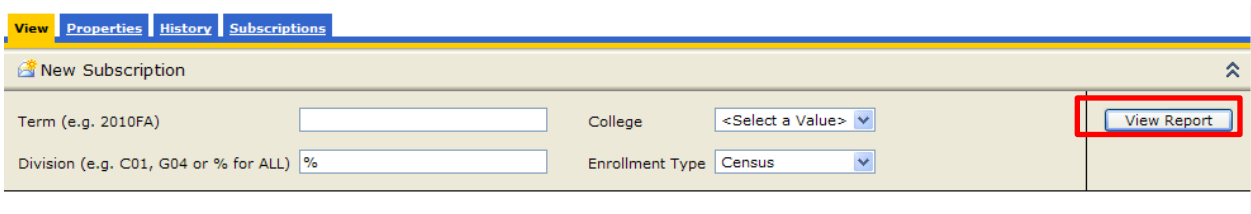

**The double title arrows**  $\frac{2}{3}$  indicate fields that can be sorted. Just click on the arrows for the field **you want sorted.**

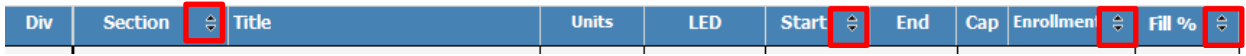

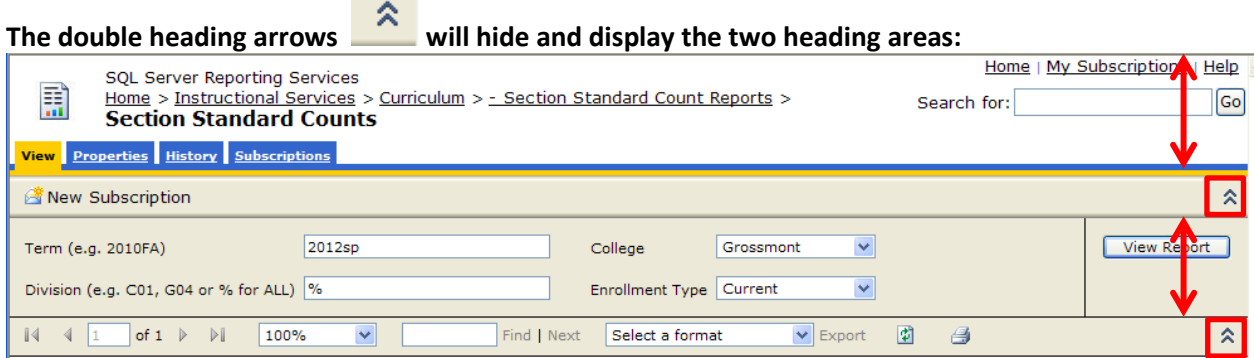

**Navigate to additional web pages by clicking on the page arrows. Note: The number of printed paged pages differs from the number of web pages.**

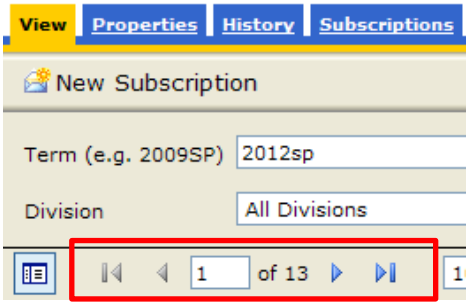

#### **ACCESSING THE DOCUMENT MAP**

The Document Map can be displayed/hidden by clicking on the button. You may not be able to see the entire list in a Document Map:

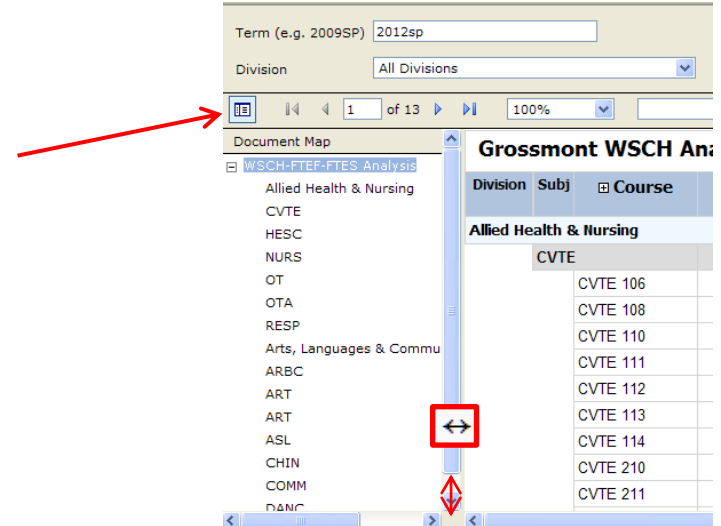

If that happens, widen the Document area by dragging the scroll bar to the right (your cursor will change to a double headed arrow  $\leftrightarrow$  ) until the rest of the list becomes available.

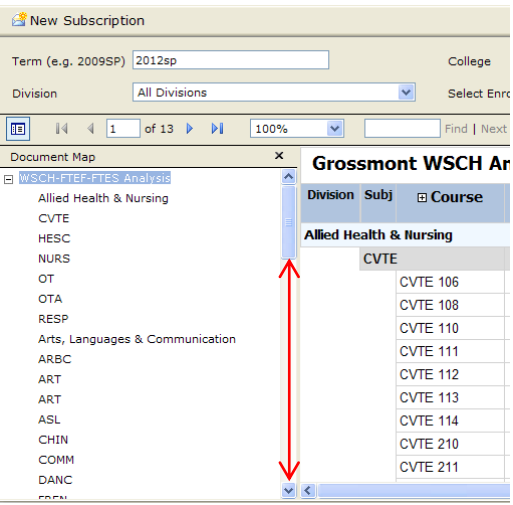

### **SHOWING and HIDING SECTIONS**

The plus/minus signs  $\Box$  indicate fields that can be shown or hidden. Just click on the sign for the field you want sorted.

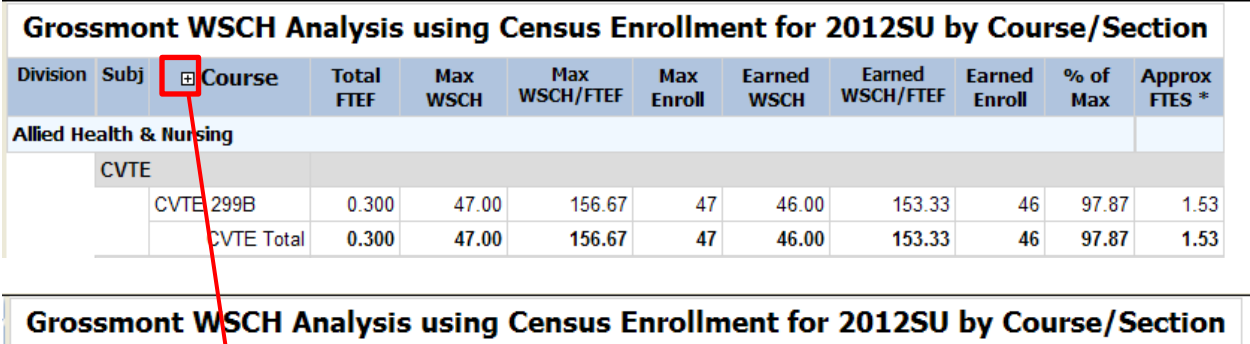

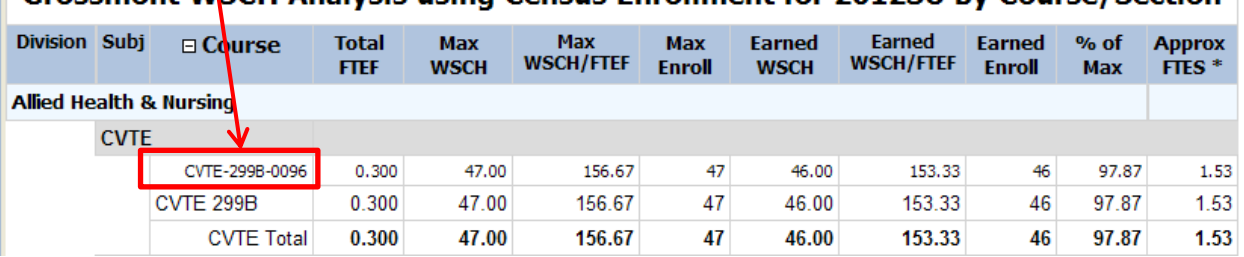

#### **SAVING REPORTS**

To Save a Report, select the format you want, then click 'Export'.

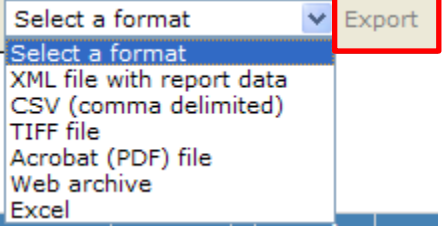

#### **SUBSCRIBING TO REPORTS (Emailing and Scheduling Reports)**

You can have a report emailed to you once or on a schedule by setting up a Subscription. Select the report you want, and then click New Subscription.

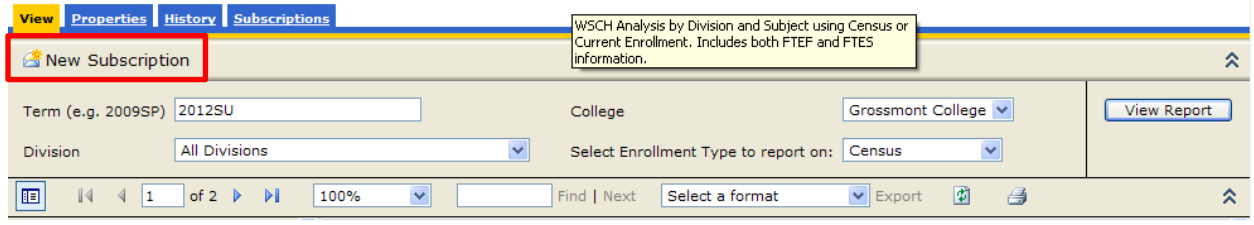

Select the Render Format you prefer:

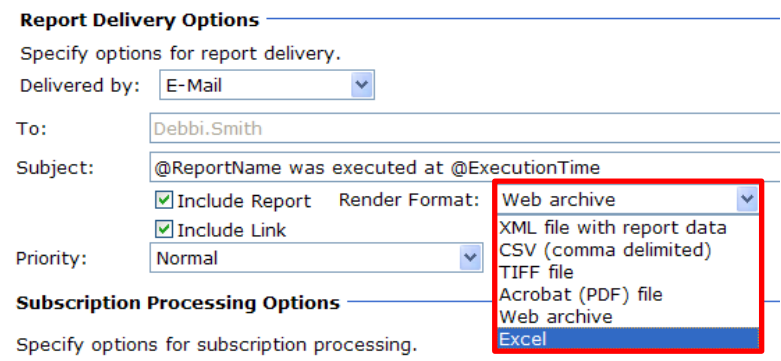

Click on Select Schedule, complete the schedule you want and click OK.

#### **Subscription Processing Options**

Specify options for subscription processing.

Run the subscription:

When the scheduled report run is complete Select Schedule At 8:00 AM every Mon of every week, starting 8/9/2012

Fill out the remaining fields to specify what information you want to have emailed and click OK.

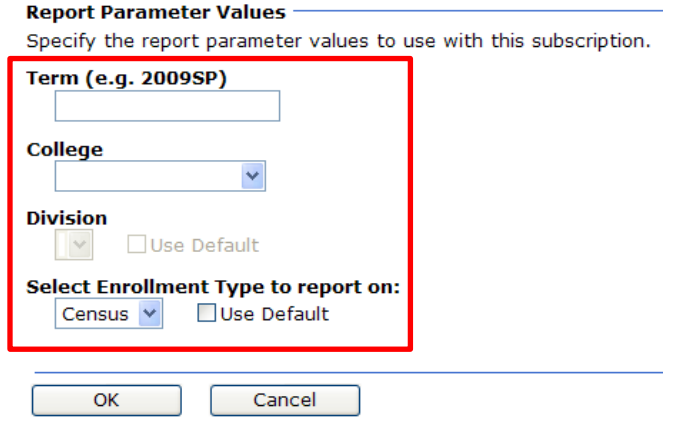

# **THE REPORTS**

#### **INSTRUCTIONAL SERVICES, CURRICULUM, SECTION STANDARD COUNT REPORTS**

Notes:

- You may see enrollment larger than the Cap. This means there is another section tied to it with more Cap. The example below shows section 3316 with a Cap of 15 – the tied section has a Cap of 35, bringing the Enrollment total <= 50.
- If two sections are meeting at the same time with the same instructor it's counted as ONE section.
- X courses are not reported to the state.

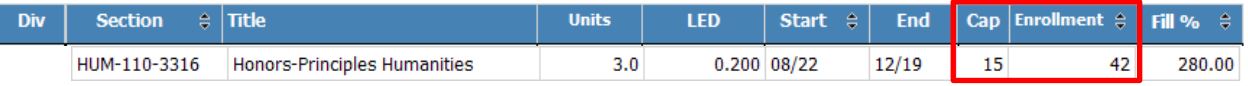

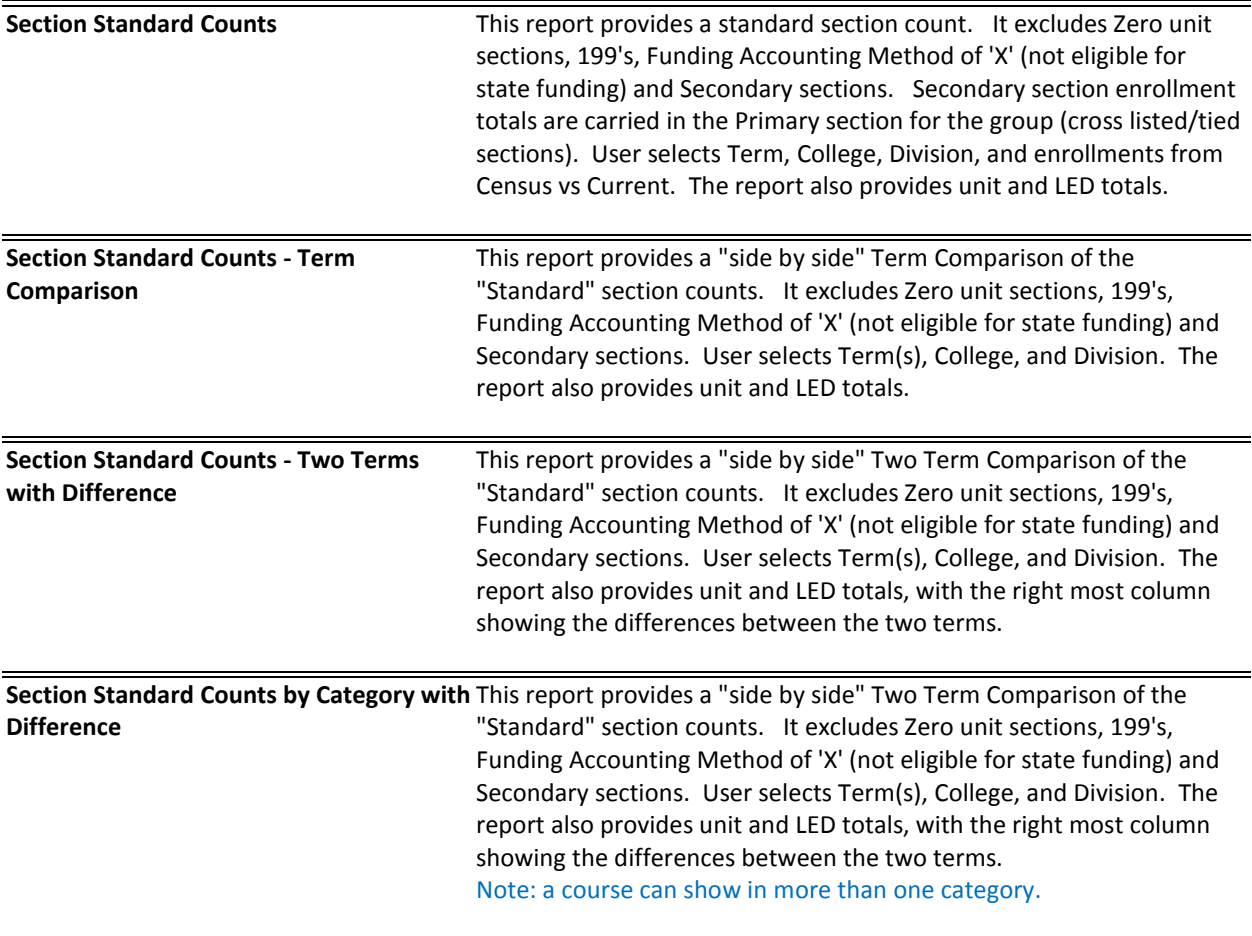

## **INSTRUCTIONAL SERVICES, CURRICULUM, SECTION COUNTS**

**[Section Count by Course with LED Totals](http://reports/Reports/Pages/Report.aspx?ItemPath=%2fInstructional+Services%2fCurriculum%2f.Section+Counts%2fSection+Count+by+Course+with+LED+Totals)** Load totals for sections with assigned Faculty. If the section is TBA no LOAD will appear.

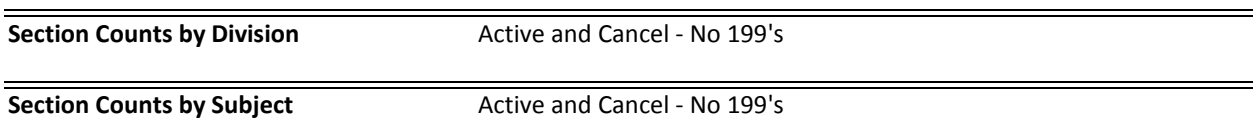

## **INSTRUCTIONAL SERVICES, CURRICULUM**

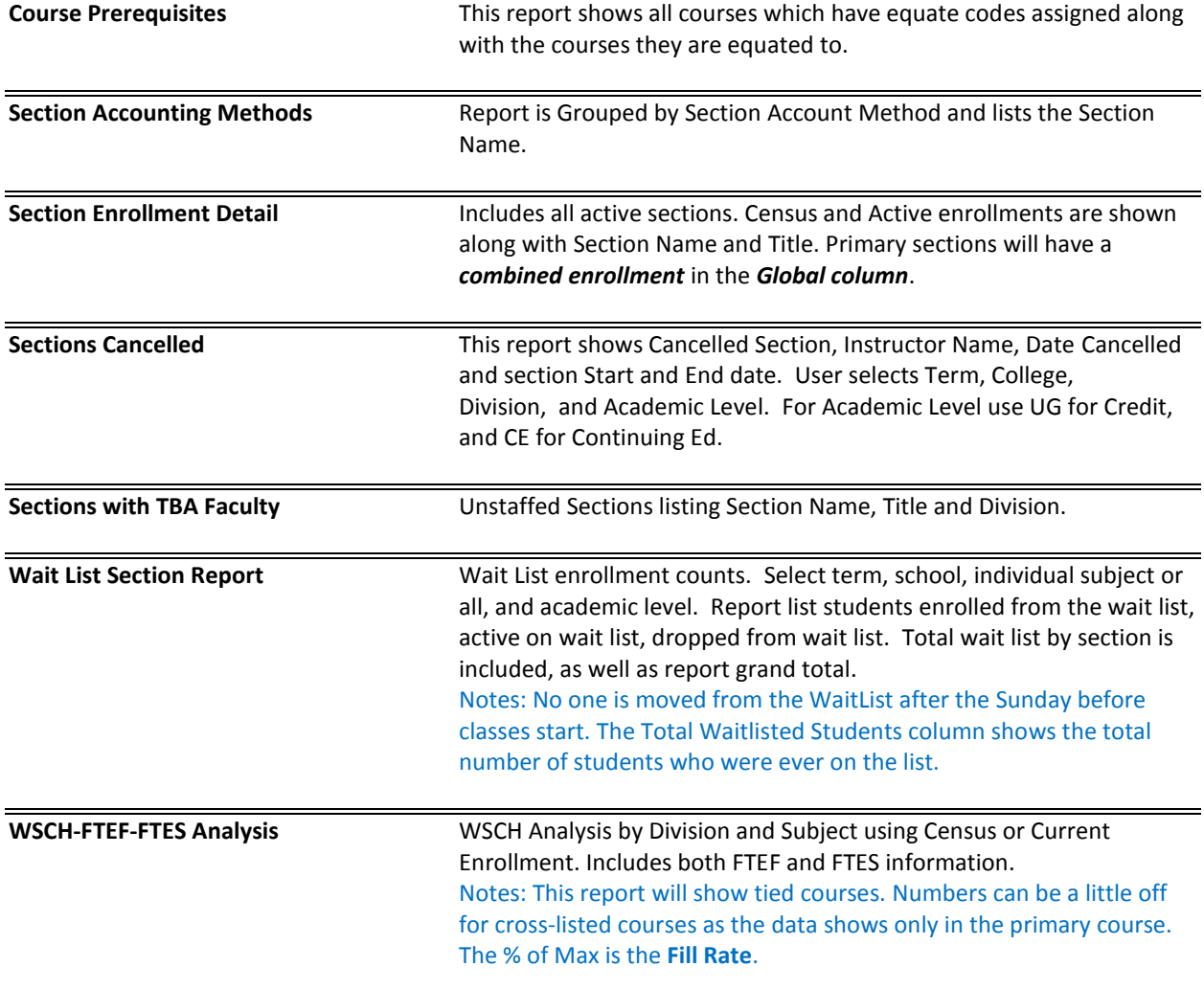

## **INSTRUCTIONAL SERVICES, FACULTY**

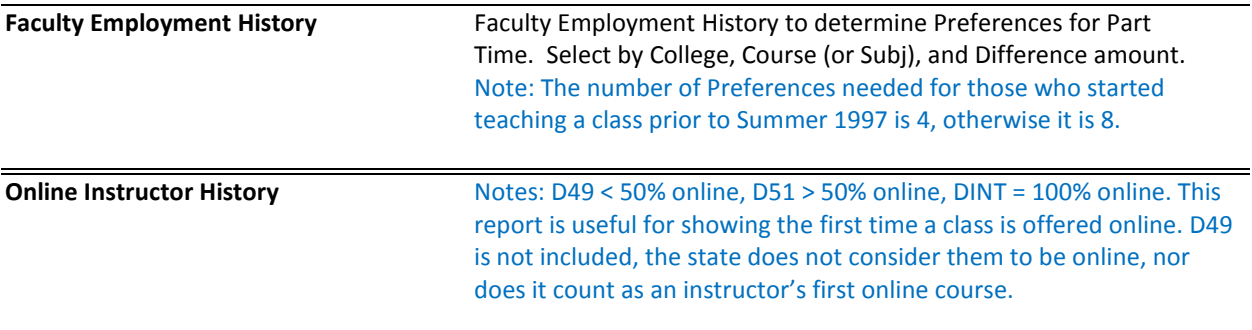

## **INSTRUCTIONAL SERVICES, PROGRAM REVIEW**

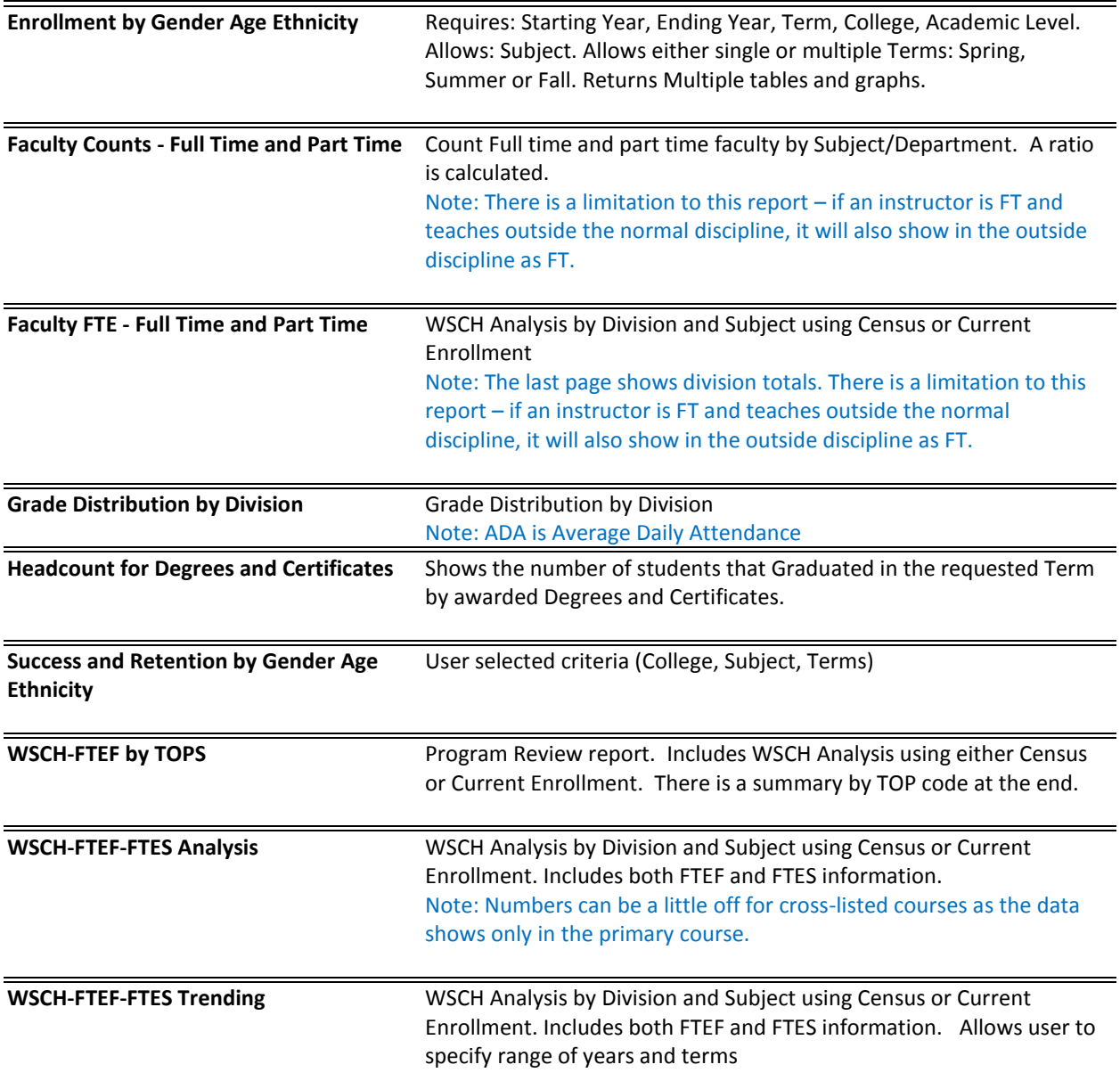